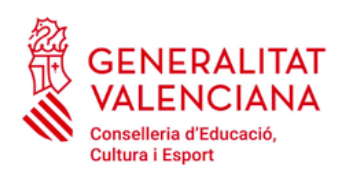

**IES DISTRICTE MARÍTIM** 

## **TASAS ADMINISTRATIVAS DE CERTIFICADO ACADÉMICO**

Para la obtención del certificado académico se ha de abonar la correspondiente tasa académica. El impreso correspondiente es el 046 y puede recogerse en Secretaría o imprimirse desde:

<http://www.ceice.gva.es/doc046/gen/es/>

En este último caso, el procedimiento para la generación del documento es el siguiente:

1. Elegimos: **Tasas por servicios administrativos (Institutos)**

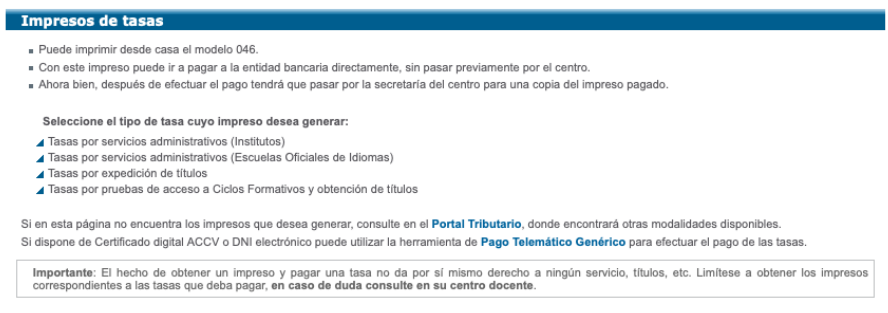

- 2. En la siguiente pantalla seleccionamos:
	- Tasa: **Certificación Académica**

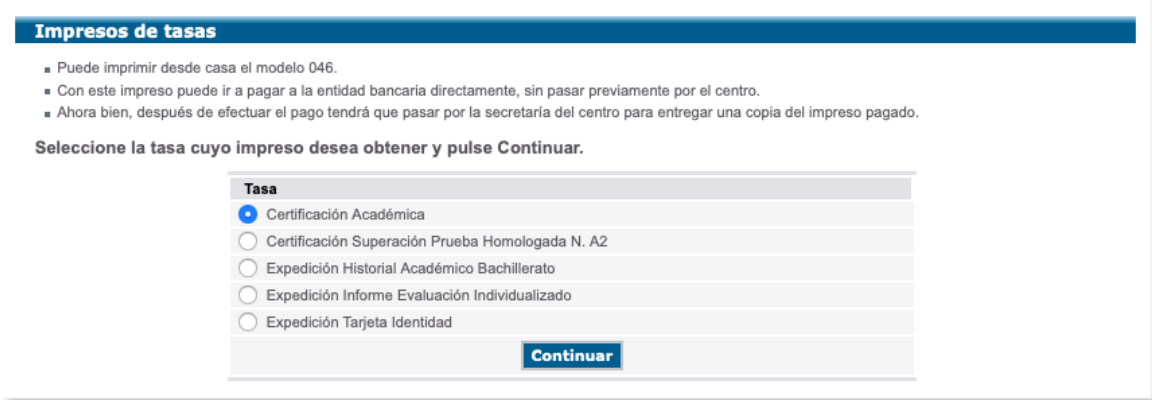

3. Tras seleccionar el botón **Continuar**, nos aparecerá la siguiente pantalla donde seleccionaremos como **Órgano gestor** INSTITUTS DE VALÈNCIA y el tipo de tasa que corresponda a nuestra situación:

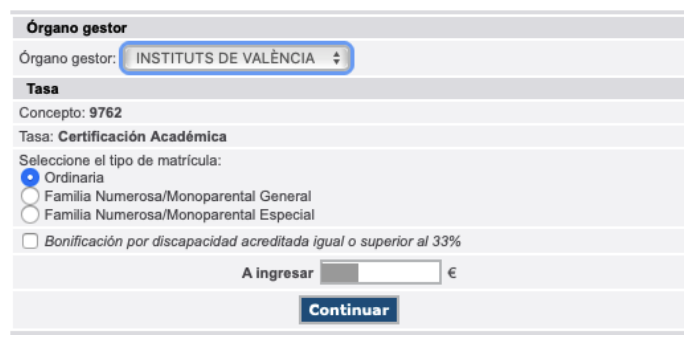

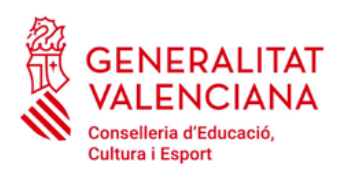

## **IES DISTRICTE MARÍTIM**

**IMPORTANTE**: Debemos tener en cuenta que las circunstancias que indiquemos tienen que justificarse en Secretaría.

A continuación nos aparecerá el impreso que deberemos rellenar con nuestros datos personales. Una vez cumplimentado imprimiremos 3 copias (Entidad Bancaria, Instituto y persona interesada).

Seguidamente habremos de abonar la tasa en cualquiera de las entidades bancarias que nos aparecen en el impreso.